## **FRONTIER21**における弥生会計の運用について(達人連動)

◆FRONTIER21上の弥生会計データから達人シリーズ(法人税の達人、内訳概況書の達人、消費税の達人) への連動をする場合、以下の手順でご利用ください。

(サンプル)共有フォルダ名:0031 目黒トレーディング ファイル名:目黒トレーディング(33期~35期)

①FRONTIER21のショートカットをダブルクリックして起動し、ログインします。

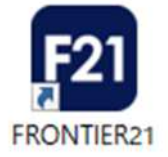

②[ファイルの一覧]画面で、フォルダ名[0033 目黒トレーディング]を選択します(①) 。 一覧に表示される【目黒トレーディング(33期~35期)】をダブルクリックして、起動します。 ファイルを終了し、[状態]を【未送信】にします(2))。 ※送信はせず、右上の[最小化]ボタンをクリックしてください(3))。

 $\sim$ ◆初期設定の場合、右上の「×1をクリックしFRONTIER21を終了すると、ファイルは自動送信されますので ご注意ください。

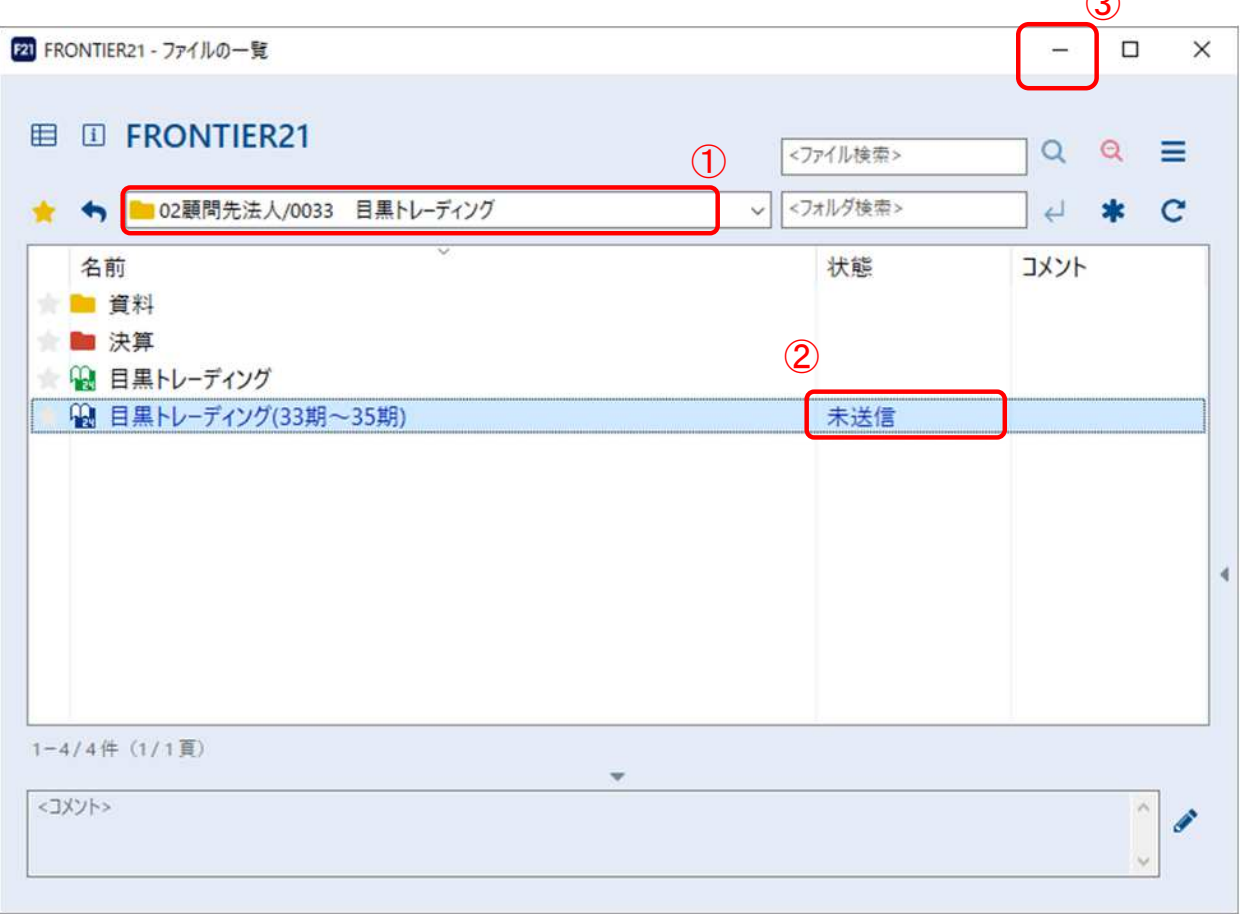

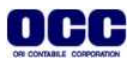

※[データ種別の選択]画面は、[このコンピューター、またはサーバー上にある事業所データから転送する] を選択し(①)、[次へ]をクリックします(②)。

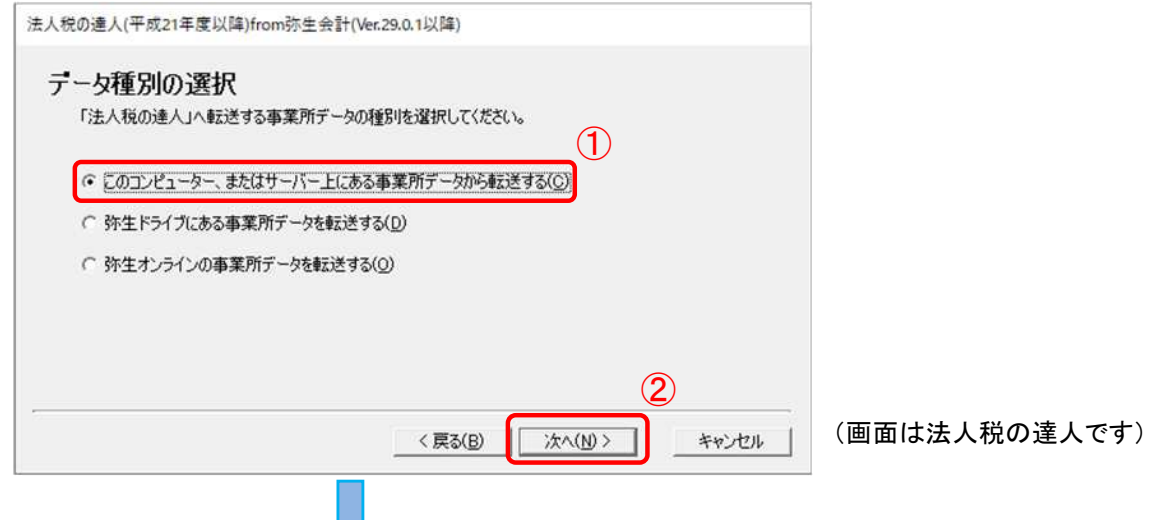

※[データの選択]画面に、自動でFRONTIER21上の【未送信】状態のファイルが表示されます。

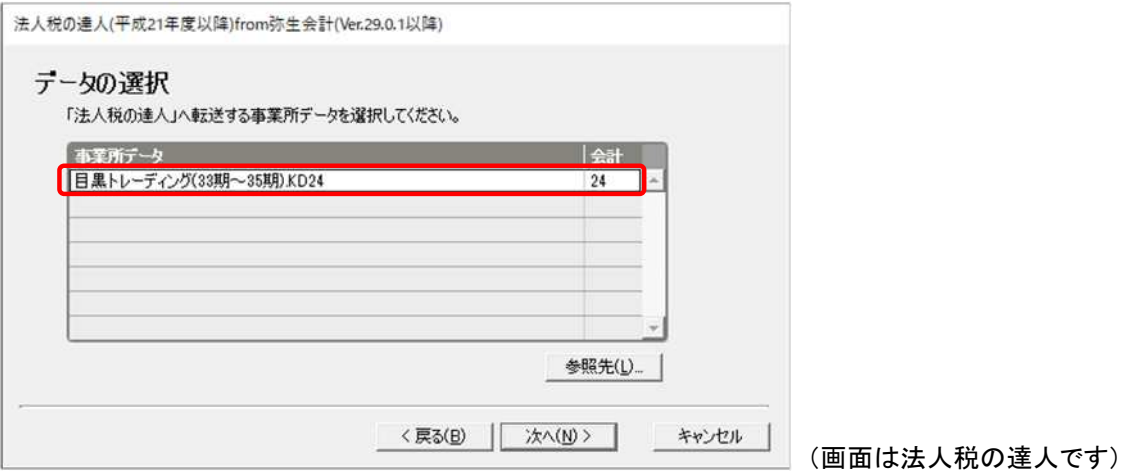

④ウィザードに沿ってインポート完了まで進んでください。

連動後の詳しい手順については、[達人Cube]>[情報コミュニティ]内の「連動コンポ―ネント」 マニュアルをご確認ください。

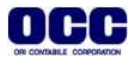

⑤[最小化]していたFRONTIER21画面を開き、右上の[×]で終了します。 ※ファイルは自動送信されます。

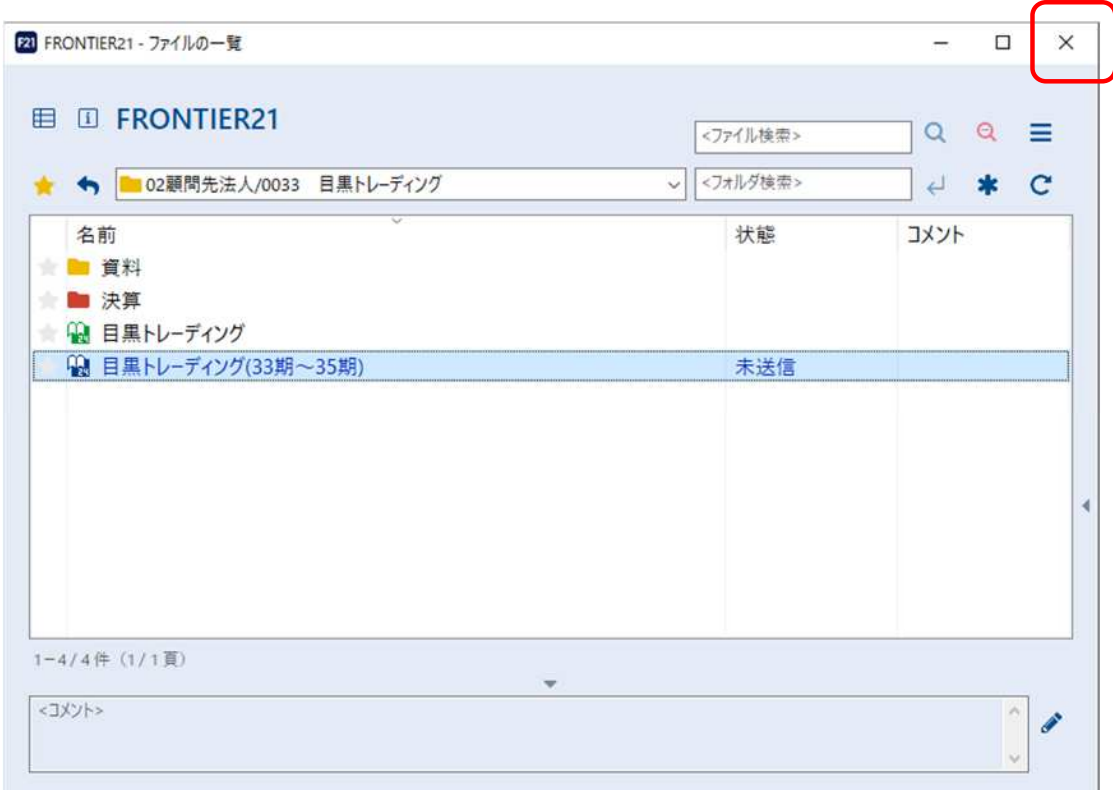

●本マニュアルについて 本マニュアルはFRONTIER21の操作方法を記載しています。 マニュアル内の操作は、Windows10で行っています。

●商標について 本文中に記載されている会社名、製品名、ソフトウェアなどについては、各社の商標 または登録商標です。

●著作権について 本マニュアルのすべての内容は、著作権法によって保護されています。 株式会社オリコンタービレの許可を得ず、転載・複写・複製などはできません。

●免責について 本マニュアルに記載されている内容および仕様、デザインなどは、 改良のために予告なく変更することがあります。 あらかじめご了承ください。

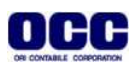